## **Moodle - Dateiablage (Sozialwesen)**

# **NUR FÜR SOZIALWESEN**

# **Wie funktioniert die Dateiablage des Sozialwesens?**

In der Dateiablage können alle Lehrenden der Fakultät Sozialwesen Vorlesungsunterlagen der eigenen Lehrveranstaltung digital einstellen. Das hierzu entwickelte Strukturverzeichnis über Moodle, ermöglicht es, alle Dokumente von Lehrenden zentral zu sammeln und für Studierende bereitzustellen. Studierende können auf die Materialien zugreifen und die gewünschten Skripte einer Lehrveranstaltung downloaden.

Lehrende der Fakultät Sozialwesen haben die Möglichkeit, eigenständig Vorlesungsdokumente über Moodle in die Dateiablage einzustellen.

Falls Lehrende neu an der DHBW sind, muss erst ein Zugriff auf die Dateiablage eingerichtet werden. Bei Vertragserstellung wird auch ein Lehrenetzaccount generiert. Der Account muss zuerst durch die lehrende Person aktiviert werden. Danach bitte eine E-Mail an [moodle-sozi](mailto:moodle-sozialwesen@dhbw-stuttgart.de)[alwesen@dhbw-stuttgart.de](mailto:moodle-sozialwesen@dhbw-stuttgart.de) schreiben mit der Angabe, in welchem Jahrgang/Modul unterrichtet wird. Sie erhalten dann Zugriff auf die Moodle Dateiablage und ggf. das Jahrgangsarchiv.

Sobald die Freischaltung erfolgt ist, können Lehrende aktiv werden. Wie die Bedienung der Dateiablage funktioniert, wird im folgenden Teil näher aufgezeigt.

*Verwendung als Lehrende/r*

**1. Anmeldung und Navigation in den Bereich "Dateiablage"**

Nach der erfolgreichen Anmeldung in Moodle mit dem Lehrenetz-Account und dem zugehörigen Passwort, führt folgender Pfad in die Moodle-Dateiablage:

[Kurs: Dateien sortiert nach Modulen und Units \(Dateiablage\) \(dhbw-stuttgart.de\)](https://elearning.dhbw-stuttgart.de/moodle/course/view.php?id=26)

Start > Kurse > Fakultät Sozialwesen > Dateiablage > Dateien sortiert nach Modulen und Units (Dateiablage)

## **2. Struktur und Aufbau der Dateiablage**

Die Struktur der Dateiablage wurde zum 01.01.2021 umgestellt und zum 01.04.2022 erneut angepasst (Entfall "Auszudruckende Unterlagen"). Die Aufteilung hat sich durch Veränderungen im Zeitablauf ergeben.

Ab dem 01.04.2022 gibt es folgende Bereiche / Abschnitte:

1) Aktuell: Dateiablage ab Kalenderjahr 2021 Vorlesungsskripte, Unterlagen und weitere Texte für die Lehrveranstaltung. Jeder Jahrgang hat seinen eigenen Ordner (jeweils nochmal unterteilt in A-F und G-L) und sieht auch nur diesen.

# 2) Archiv: Dateiablage bis einschließlich Kalenderjahr 2020

Dieser Bereich enthält Dateien, die bis 31.12.2020 eingestellt wurden. Da keine Übernahme von bereits eingestellten Unterlagen zum 01.01.2021 in die neue Struktur erfolgte, ist der Bereich eventuell noch für den Jahrgang SO19 und SO20A-F relevant. Der Bereich ist für Jahrgänge SO21 und jünger nicht sichtbar.

## 3) Archiv

Hier liegen nicht mehr aktuelle Dateien, die für Studierende auch nicht sichtbar sind.

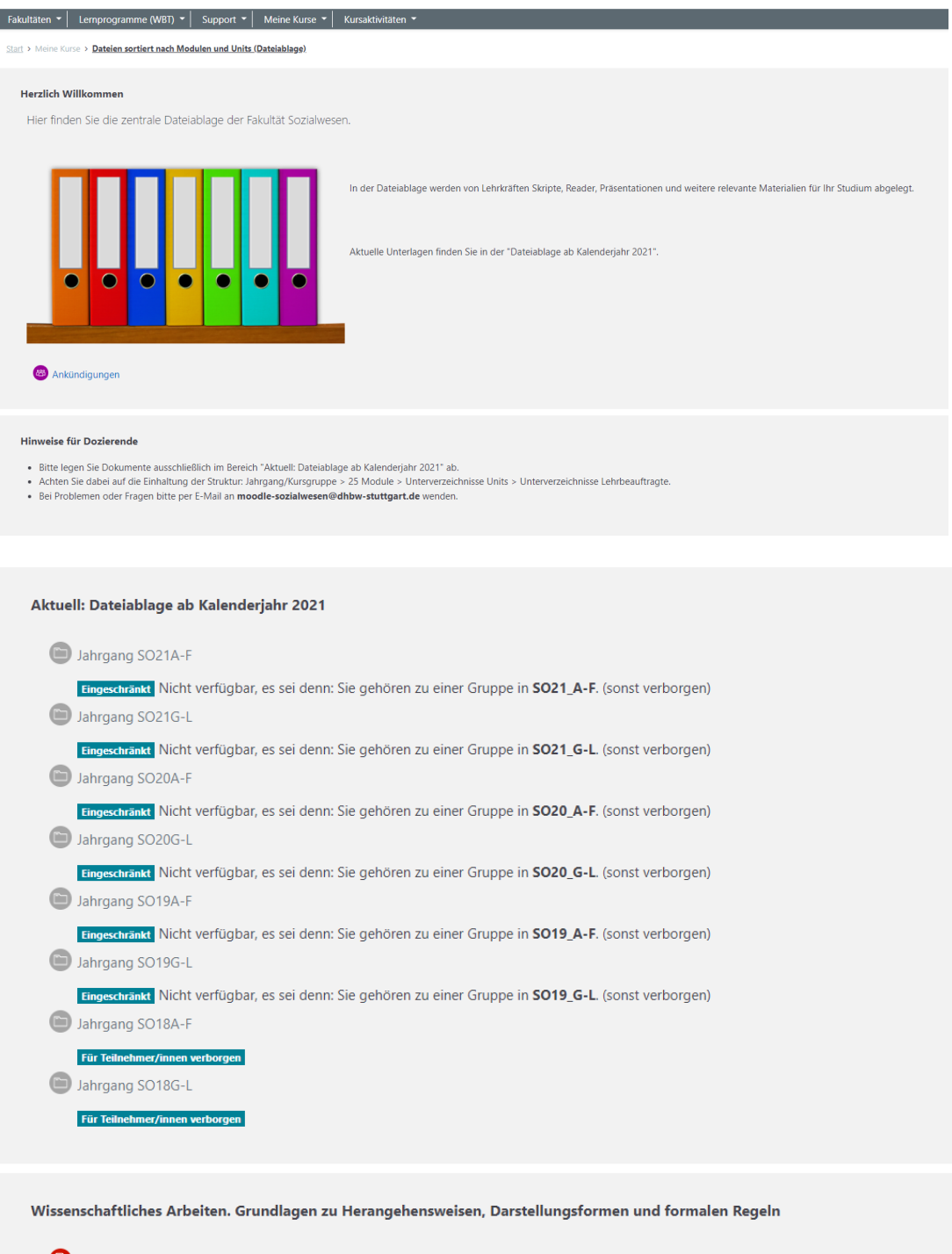

Für Jahrgänge bis SO20: Grunwald (2017) Wissenschaftliches Arbeiten <sup>(2)</sup> Für Jahrgänge ab SO21: Grunwald (2021) Wissenschaftliches Arbeiten

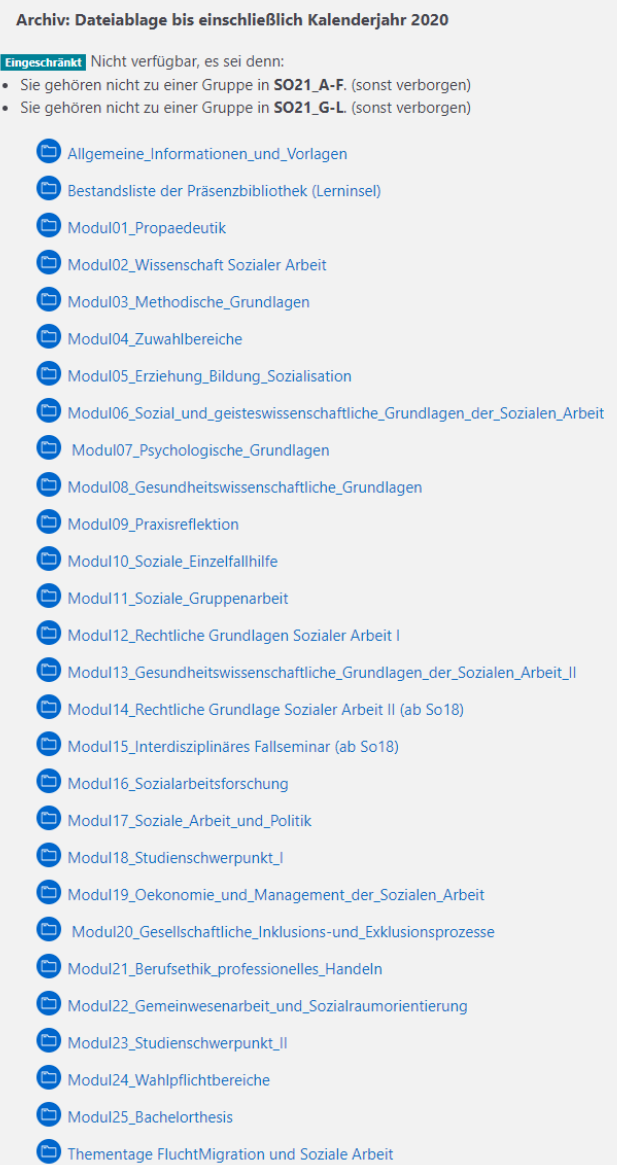

#### Archiv

#### Für Teilnehmer/innen verborgen

- Modul04\_Medienpaedagogische\_Handlungsansaetze\_Ansaetze\_Aesthetik
- Modul07\_Psychologische\_Grundlagen (Archiv)
- Modul14\_Recht\_der\_sozialen\_Sicherung (Archiv)
- Modul15\_Praxisbezogene\_Fallarbeit (Archiv)
- Modul 24\_Wahlmodul (bis SO17) (Archiv)

# →**WICHTIG:**

Neue Dokumente sollen nur im Bereich "Aktuell: Dateiablage ab Kalenderjahr 2021" eingestellt werden.

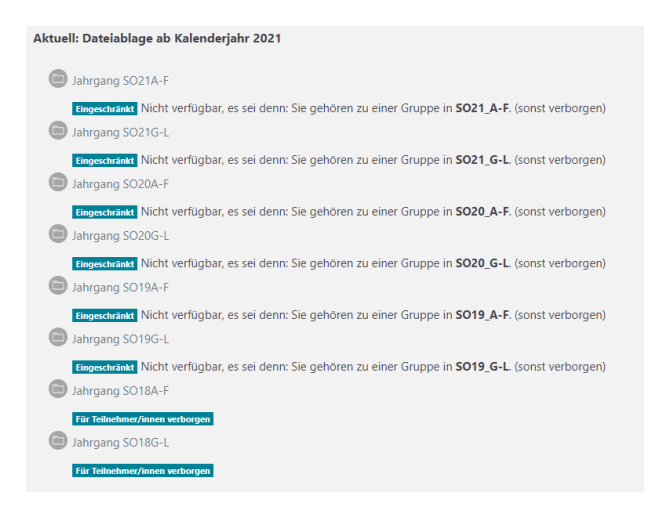

Ordnungskriterien für die Ablage von Vorlesungsunterlagen sind dabei:

- 1. Jahrgang des Studienbeginns & Kursgruppierung A-F oder G-L (z. B. Jahrgang SO21A-F)
- 2. Modul
- 3. Unit (falls unterschieden wird)
- 4. Nachname Lehrende/r Sobald der Vorlesungsplan steht, werden die entsprechenden Ordner angelegt.

Taucht "Alle" im Ordnernamen auf, so können hier Unterlagen eingestellt werden, die für alle Units und/oder Lehrenden-unabhängig für alle Studierenden des ausgewählten Bereichs gedacht sind.

```
Start > Meine Kurse > F
                          en sortiert nach Modulen und Units (Dateiablage) > Aktuell: Dateiablage ab Kalenderjahr 2021 > Jahrgang SO21A-F
Jahrgang SO21A-F
\mathbf{v}\triangleright \blacksquare M01 Propädeutik
 M02 Wissenschaft
  M03 Meth. Handeln
  \triangleright \blacksquare M04 Wahlmodule
  \triangleright \blacksquare M05 Erziehung
  M06 Philosophie
  M07 Psychologie
     M7 Alle
     \sqrt{2} M7 U1
        M7 U1 Alle
        M M7 U1 Krause
    \sqrt{M} M7 U2
        M7 U2 Alle
        M7 U2 Bräuninger
        M7 U2 Kienel
    \rightarrow \blacksquare M7 U3
    \triangleright \blacksquare M7 U4
  M08 Gesundheitswissenschaften
```
#### **3. Digitale Vorlesungsskripte einstellen**

Wenn Sie Unterlagen einstellen wollen, wählen Sie zuerst den betreffenden Jahrgang/Kursgruppe durch Anklicken aus.

Es erscheint eine Liste mit 25 Modulen. Blättern Sie nun nach ganz unten.<br>
Stat > Meine Kune > Datein sorien tand Modulen und Units Catelablage a) > Attuell Dateiablage ab Kalenderjahr 2021 > Jahrgang 5021A. E

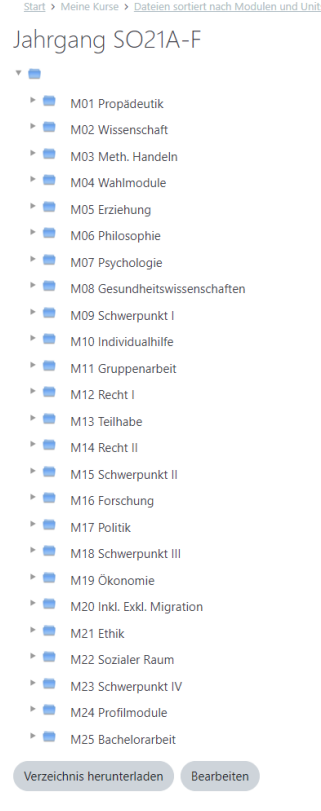

Drücken Sie den Knopf "Bearbeiten".

Die Liste erscheint in einer Bearbeitungsansicht:

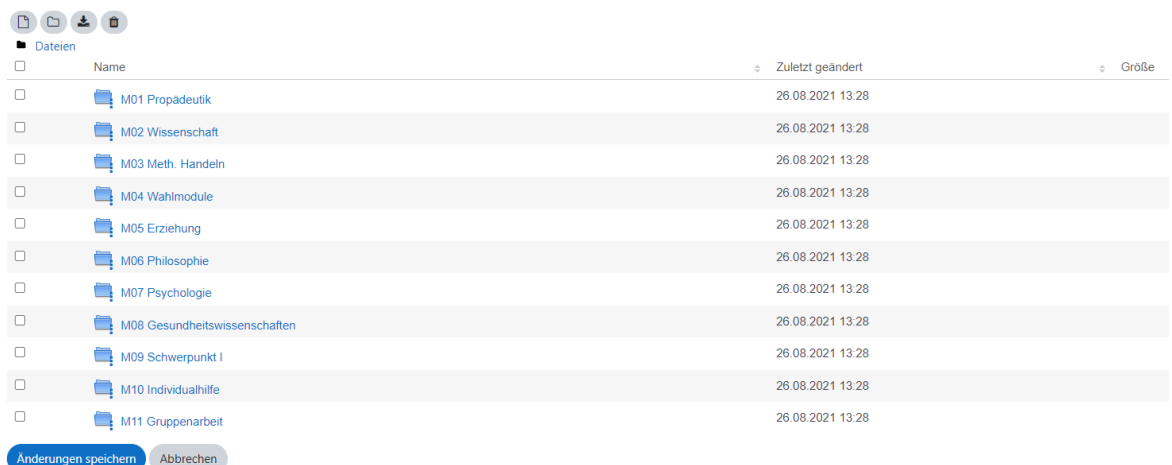

Durch das Anklicken eines Moduls kommen Sie in die nächsttiefere Gliederung.

Wenn Sie in Ihrem Namensordner angekommen sind, erscheint ein Feld, in das Sie Ihre Unterlagen per Drag & Drop schieben können:

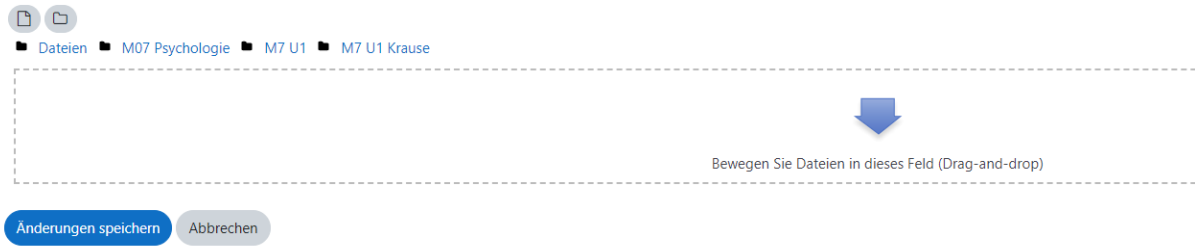

# Nach dem Drag & Drop erscheint die Datei im Ordner:

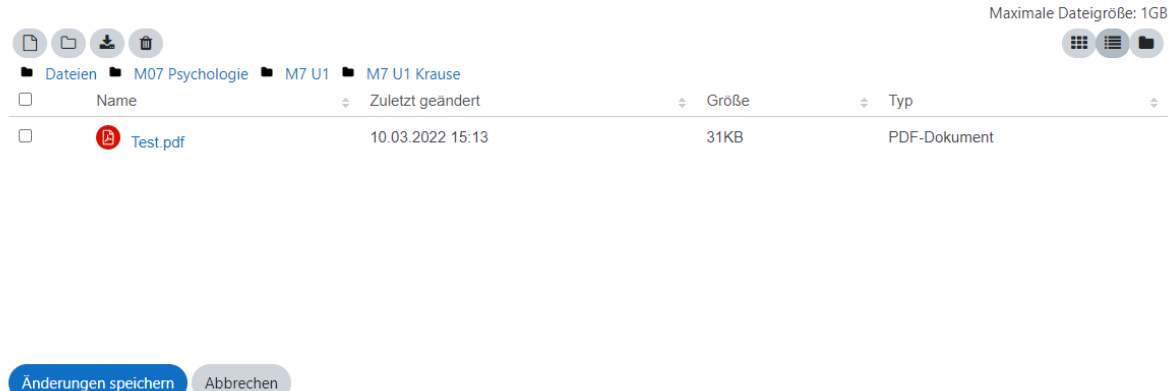

Damit die Datei im Ordner gespeichert wird – **unbedingt den Knopf "Änderungen speichern" drücken.**

Unterhalb Ihres Namensordners können Sie auch weitere Ordner anlegen. Dazu das Ordnersymbol anklicken (Verzeichnis erstellen)

## **4. Digitale Vorlesungsskripte löschen**

Sie können Unterlagen löschen, indem Sie sich über die Orderstruktur wie beim Einstellen von Unterlagen bis zum Dokument durchklicken.

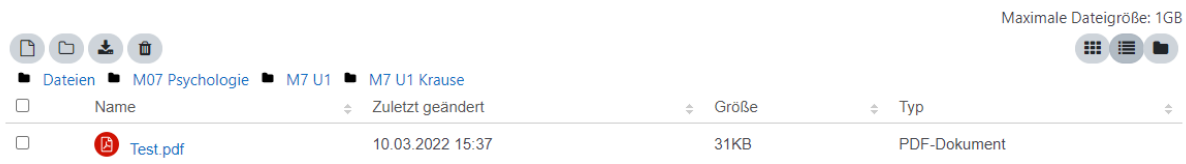

# Das Dokument mit der rechten Maustaste auswählen und auf "Löschen" drücken

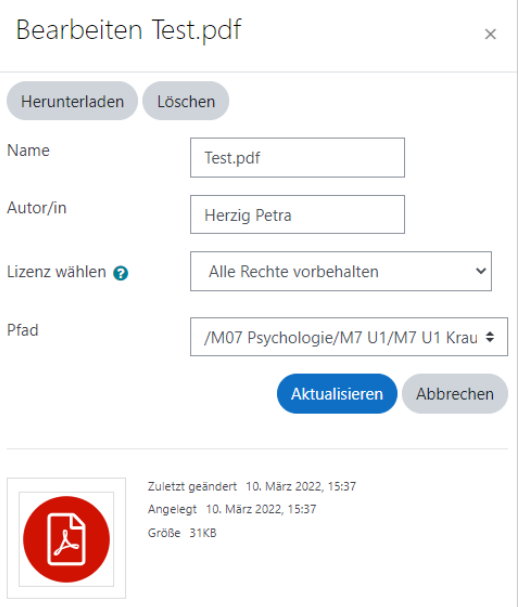

Oder das Dokument markieren und das Löschen-Symbol auswählen:

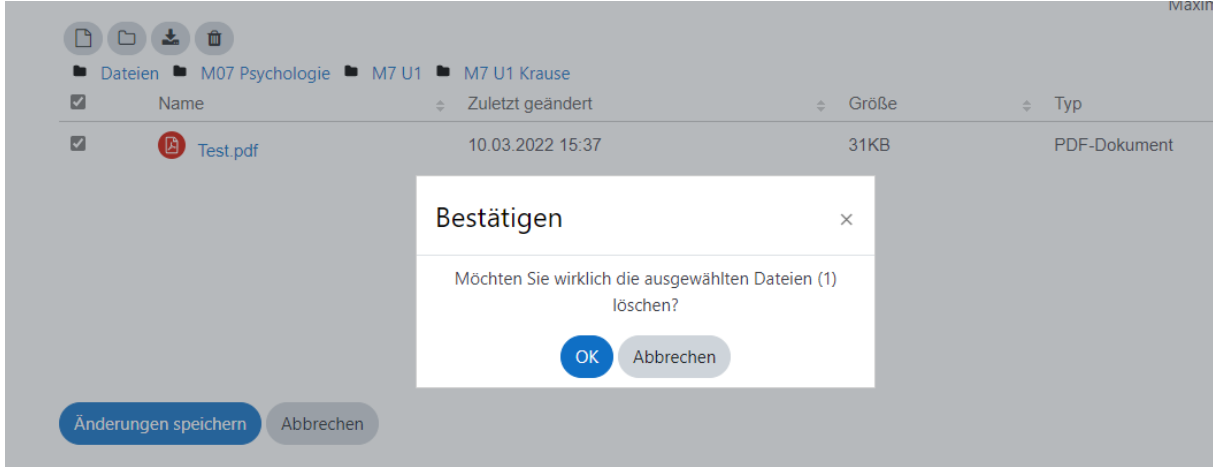

Danach wieder auf "Änderungen speichern" drücken.

## **5. Probleme melden / Unterstützung anfragen**

Wir helfen Ihnen gerne bei der Bedienung von Moodle.

Bitte lassen Sie uns eine E-Mail mit Ihrem Anliegen und Ihren Kontaktdaten (am besten mit Telefonnummer und Erreichbarkeit) zukommen.

Support-E-Mail-Adresse: **moodle-sozialwesen@dhbw-stuttgart.de**